# Actualización del firmware en Cisco Connected Grid WPAN Module para CGR 1000

# Contenido

Introducción **Prerequisites Requirements** Componentes Utilizados Pasos de actualización del firmware WPAN Actualización desde la imagen del firmware WPAN integrada en la imagen CGR de IOS/CGOS Actualización desde la imagen de firmware WPAN independiente no integrada Actualización del firmware WPAN de 3.7 a 5.0 en CGOS Actualización del firmware WPAN de 5.0 a 3.7 en CGOS

# Introducción

Este documento describe los pasos para actualizar el módulo Wireless Personal Area Network (WPAN) en Cisco 1000 Series Connected Grid Router (CGR).

# **Prerequisites**

## **Requirements**

No hay requisitos específicos para este documento.

## Componentes Utilizados

La información que contiene este documento se basa en las siguientes versiones de software y hardware.

- $\bullet$  CGM-WPAN-FSK-NA
- $\cdot$  CGR-1120
- $\cdot$  CGR-1240
- $\cdot$  IOS y CG-OS

The information in this document was created from the devices in a specific lab environment. All of the devices used in this document started with a cleared (default) configuration. If your network is live, make sure that you understand the potential impact of any command.

# Pasos de actualización del firmware WPAN

Hay dos formas de actualizar el firmware WPAN:

1. Actualice desde la imagen de firmware WPAN integrada en la imagen CGR de IOS/CGOS.

2. Actualice desde la imagen de firmware WPAN independiente no integrada.

Nota: WPAN en CGR IOS soporta solamente el firmware WPAN 5.x. No es compatible con WPAN 3.7 (c1222r). WPAN en CGR CGOS soporta las últimas ramas de firmware CG-Mesh 5.5.x, 5.5.7 o posteriores.

## Actualización desde la imagen del firmware WPAN integrada en la imagen CGR de IOS/CGOS

#### Paso 1. Instale el firmware de la versión

Para IOS

Router (config-if)# install-firmware release Para CGOS

Router (config-if)# install firmware release

### Paso 2. Recarga el módulo WPAN

Para IOS

Router# hw reload <slot> Para CGOS

Router# reload module <module > Paso 3. Comprobar la versión de hardware WPAN

Asegúrese de que la función c1222r esté inhabilitada antes de ejecutar esta CLI.

```
Router(config)# no feature c1222r // not necessary if already disabled
Para IOS
Router #show wpan 3/1 hardware version
firmware version: 5.5.80, apps/bridge, master, 1ca0551, Feb 10 2015
Para CGOS
Router# show wpan in-hardware version
version: 5.1.8, test/bridge, cg-mesh-5.1.8, dd91722, Sep 5 2012
Utilice FND para instalar el firmware para CGR IOS.
```
1. Cargue la imagen CGR IOS integrada con la imagen de firmware WPAN en NMS

2. Cargue la imagen con la casilla de verificación Instalar módulo WPAN de este paquete

seleccionado a los routers del grupo.

3. Después de que la imagen se haya transferido correctamente a los dispositivos, instale las imágenes en el router. Y después de completar con éxito los módulos WPAN se deberían haber actualizado .

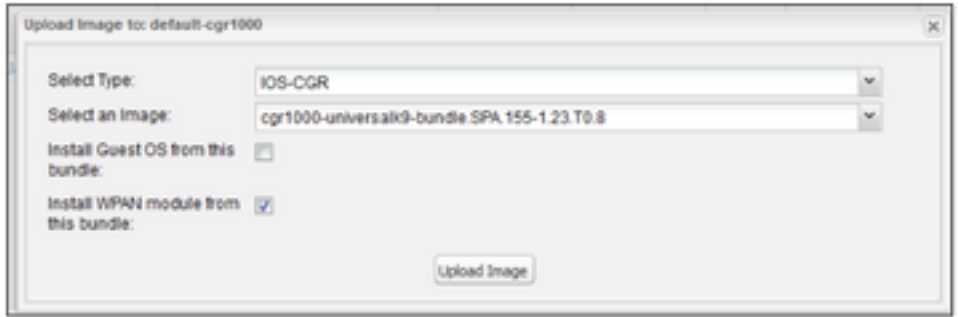

## **Actualización desde la imagen de firmware WPAN independiente no integrada**

Utilice este procedimiento para actualizar el WPAN a un firmware personalizado no integrado:

#### Paso 1. Instale el firmware no integrado

Para IOS

```
Router(config-if)#install firmware 
Para CGOS
```
Router(config-if)# install-firmware <firmware-filename>

#### Paso 2. Recarga el módulo WPAN

Para IOS

Router# hw reload <slot> Para CGOS

Router# reload module <module >

#### Paso 3. Comprobar la versión de hardware WPAN

Para IOS

Router #show wpan 3/1 hardware version

firmware version: 5.5.80, apps/bridge, master, 1ca0551, Feb 10 2015 Para CGOS

version: 5.1.8, test/bridge, cg-mesh-5.1.8, dd91722, Sep 5 2012 Utilice FND para instalar la imagen en el módulo WPAN para IOS CGR.

Las imágenes WPAN pueden existir independientemente de las imágenes del IOS y, por lo tanto, se pueden cargar e instalar directamente en el router. Las imágenes WPAN actualmente tienen dos tipos diferentes: uno para la tarjeta WPAN de RF y el otro para la tarjeta WPAN de PLC. En el módulo WPAN, solo se manejaría una imagen de carga e instalación a la vez.

1. Cargue las imágenes de firmware WPAN en los sistemas de gestión de red (NMS) (ya se ha hablado de ello).

2. Cargue la imagen de firmware WPAN (PLC o RF) desde el NMS a los routers del grupo seleccionado.

3. Después de que la imagen se haya transferido correctamente a los dispositivos, instale las imágenes en el router. Para las imágenes de firmware de WPAN, aunque la versión instalada y la versión cargada sean iguales, la imagen sigue instalada (a diferencia del tratamiento de otras imágenes como la imagen integrada de IOS).

## **Actualización del firmware WPAN de 3.7 a 5.0 en CGOS**

#### Paso 1. Asegúrese de tener WPAN 3.7 con la función c1222r activada

Compruebe que la función c1222r está habilitada y que el firmware WPAN es 3.7 con CommModuleVersion 14.58 (consulte la sección 'Cómo determinar la versión actual del firmware WPAN').

#### Paso 2. Instalación del firmware de la versión 5.0 de WPAN

```
Routerr# conf t
Router(config)# interface wpan 4/1
router(config-if)# install firmware release
Note: Firmware upgrade starting... this may take several minutes...
Installed the wpan firmware successfully. Reload the wpan module!!
```
#### Paso 3. Desactivar la función c1222r

Debe desactivar la función c1222r (que es para wpan 3.7) para que wpan 5.0 pueda asumir el control.

Router(config)# no feature c1222r

#### Paso 4. Recarga el módulo WPAN

Después de recargar el módulo wpan, el nuevo firmware surte efecto.

#### Router(config)# reload module 4 Ejemplo: Actualización del firmware de 3.7 a 5.0

Router# conf t Router(config)# feature c1222r Router(config)# show c1222r info global Build: Version : 1.1.7.0 May 8 2012 15:02:39 CommModuleVersion : 14.58 Router(config)# interface wpan 4/1 Router(config-if)# install firmware release Note: Firmware upgrade starting... this may take several minutes... Installed the wpan firmware successfully. Reload the wpan module!! Router(config-if)# Router(config-if)# exit Router(config)# no feature c1222r Router(config)# reload module 4 Router(config)# show wpan in-hardware version version: 5.0.75, test/bridge, cgmesh-5.0.75, 8716ac2, Apr 27 2012

## Actualización del firmware WPAN de 5.0 a 3.7 en CGOS

### Paso 1. Asegúrese de que WPAN 5.0 con la función c1222r desactivada

Verifique que la **función c1222r** esté inhabilitada y que el firmware WPAN sea 5.0. (consulte la sección "Cómo determinar la versión actual del firmware de WPAN").

### Paso 2. Instalación del firmware 3.7

Config t

Int WPAN 4/1

install firmware <>

### Paso 3. Activar la función c1222r

Debe activar la función c1222r para que wpan 3.7 esté habilitado.

### Paso 4. Recarga el módulo WPAN

Después de recargar el módulo wpan, el nuevo firmware surte efecto.

Ejemplo: Actualización del firmware de 5.0 a 3.7

```
router# show wpan in-hardware version
version: 5.1.8, test/bridge, cg-mesh-5.1.8, dd91722, Sep 5 2012
router# conf t
router(config)# interface wpan 4/1
router(config-if)# install firmware to_3_7F
Note: Firmware upgrade starting... this may take several minutes...
Installed the wpan firmware successfully. Reload the wpan module!!
2012 Oct 16 10:01:55 router %$ VDC-1 %$ %USER-1-SYSTEM_MSG: Exiting - cm-upg.bin
router(config-if)#exit
router(config)# feature c1222rF
router(config)# reload module 4
reloading module 4 ...
2012 Oct 16 10:03:19 router %$ VDC-1 %$ %PLATFORM-2-PFM_MODULE_RESET: Manual restart of Module 4
from Command Line Interface
router(config)# 2012 Oct 16 10:03:42 router %$ VDC-1 %$ %USER-2-SYSTEM_MSG: act2l_db_read():
Slot 4 - Quack - act2l
2012 Oct 16 10:03:46 router %$ VDC-1 %$ %USER-2-SYSTEM_MSG: act2l_authenticate_module(): Quack
```
chip OK for development - act2l 2012 Oct 16 10:03:46 router %\$ VDC-1 %\$ %PLATFORM-2-MOD\_DETECT: Module 4 detected (Serial number ) Module-Type Connected Grid Module - IEEE 802.15.4e/g WPAN 900 MHz Model CALABRIA 2012 Oct 16 10:03:46 router %\$ VDC-1 %\$ %PLATFORM-2-MOD\_PWRUP: Module 4 powered up (Serial number ) 2012 Oct 16 10:03:57 router %\$ VDC-1 %\$ %USER-2-SYSTEM\_MSG: act2l\_db\_read(): Slot 4 - Quack act2l 2012 Oct 16 10:04:01 router %\$ VDC-1 %\$ %USER-2-SYSTEM\_MSG: act2l\_authenticate\_module(): Quack chip OK for development - act2l 2012 Oct 16 10:04:15 router %\$ VDC-1 %\$ %C1222R-1-ITRON\_SDK\_LOG\_ALERT: Configuration file not found. Using defaults.

router(config)# show c1222r info global | grep -i version Version : 1.2.2.0 Oct 15 2012 16:45:36 CommModuleVersion : 14.73